# Deepak Chopra M.D. DREAM MASTER **MIND MEDIA SYSTEM**

*Getting Started Guide*

# **Deepak Chopra Dream Master**

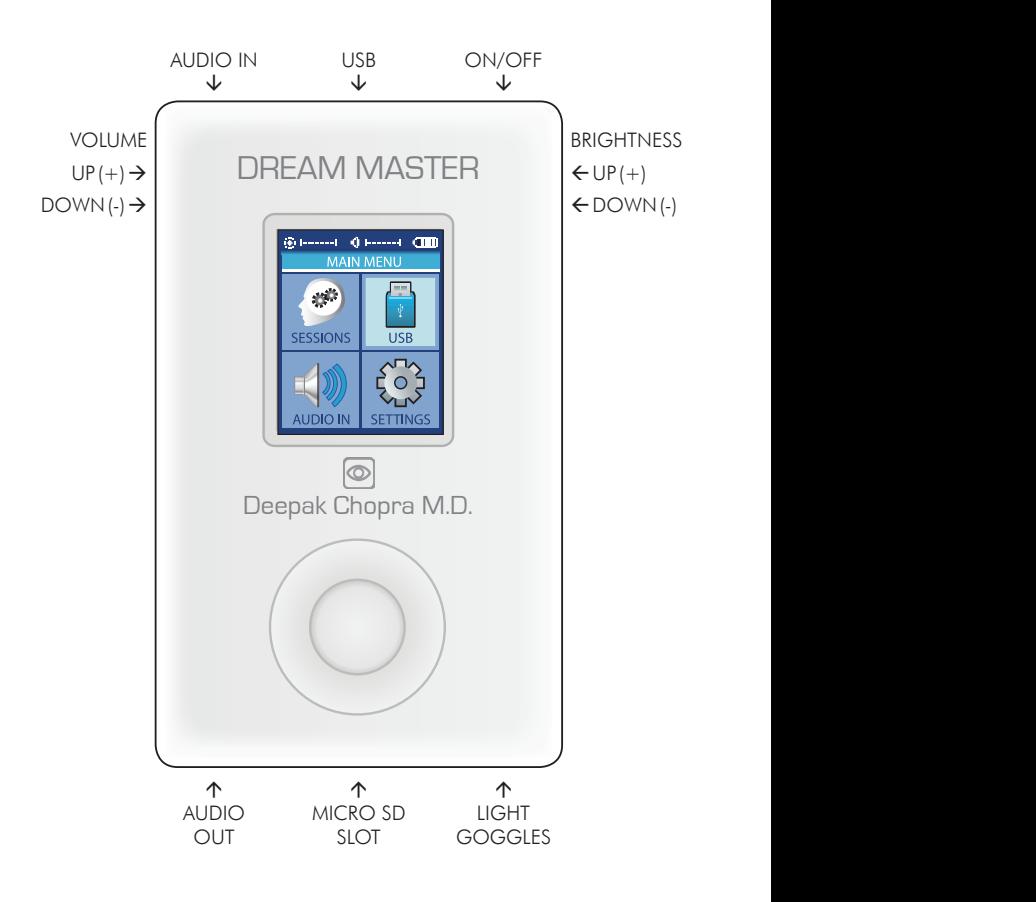

# **Deepak Chopra Dream Master Light and Sound Mind Machine with built in program library**

*Congratulations! You now own one of the most advanced personal audio/visual relaxation devices available. To ensure the best experience, please take a few moments to read this User Guide.* 

1. Carefully unpack your Deepak Chopra Dream Master and its accessories.

 The package includes: Deepak Chopra Dream Master console Light Goggles Ear-bud style headphones USB to mini-USB cable Stereo patch [Aux] cable Micro SD card in adaptor Soft carry case This User Guide

- 2. Please read the product standard and safety statements. Note: The supplied Light Goggles are intended for use with your EYES CLOSED.
- 3. It is advisable to charge the system for a few hours before initial use. Plug-in the USB to mini-USB cable with the USB end into a USB socket of your computer/laptop or AC/USB charger and plug the mini-USB end into the mini-USB socket on the top of the Dream Master console.
- 4. Before turning your Dream Master on, remove the MicroSD card from the SD adapter (it's about  $\frac{1}{2}$ " by  $\frac{1}{2}$ " – 1cm by 1cm) and push it carefully, contacts facing up and towards the Dream Master, into the MicroSD slot at the bottom of the console. You will feel a slight spring pressure and then the card will lock into place. You may

need to use your fingernail to lock it in place. To remove, ensure your Dream Master is turned off, then gently press the MicroSD card so that it unlatches and springs out sufficiently to grasp.

- 5. Plug the Light Goggles into the socket to the right of the MicroSD socket.
- 6. Plug the earbuds (or your own headphones) into the socket to the left of the MicroSD socket.
- 7. You may now turn on your Dream Master by pressing the button on the top right of the console for about two seconds. The screen will flash Deepak Chopra Dream Master and then display four main icons (Sessions, USB, Aux Audio, and Settings), as well as smaller icons at the top for audio volume, brightness, and battery charge level.

# **PLAYING SESSIONS From Memory Card**

*There are 86 program sessions installed on the memory card of your Dream Master. The directory to these programs starts on page 11.*

To access these programs push the Up/Down/Left/Right part of the outer ring on the front of the device to select [Sessions] and press the central select button. Notice that there are several folders below "SD Card". Use the Up/Down buttons to select a folder and press the Select button to navigate the folders within. The AudioStrobe, SpectraStrobe and Sirius folders include subfolders in various categories.

Open one of these to view the names of the tracks within, then scroll down to find the session you wish to play. Press the Select button to start the session after the ten second countdown timer ends, and again to start immediately. During the session, pressing the Select button once will

pause the session, keeping your place, while pressing it again resumes the session. Pressing the Right button during a session will cause it to fast-forward.

Once your session has ended, or while the session is paused, use the Left button to navigate back to the main menu.

Press or press-and-hold the buttons on the upper left and right sides of the Deepak Chopra Dream Master to adjust volume and brightness. The bars on the top of the display indicate the current volume and brightness levels.

*Programs/Sessions can also be played by connecting to the USB port of a computer, smartphone, tablet or mp3.*

### **From a Computer/Laptop (USB Sound Device)**

Connect the USB cable from the Dream Master mini-USB port (on top) to a USB socket on your computer. Select USB Audio, and press the middle button. You can now play tracks from iTunes, Windows Media Player etc. through the Deepak Chopra Dream Master. A small USB icon will appear in the USB Audio bar at the top of the screen. In some operating systems you may need to select the Dream Master as the default audio device and/or respond to a message regarding the SD card (see the Dream Master section of www. DeepakChopraDreamWeaver.com for further instructions). The Dream Master will automatically recognize whether the audio is encoded with AudioStrobe™ or SpectraStrobe™, displaying Mode Spectra/AS. If your audio is encoded with neither, you can select the ColorOrgan (CO), described later in this guide.

### **From a PC, iPod, MP3 or CD player (Audio Device)**

Connect the stereo patch cable to the Audio In (AUX) socket and to the audio device headphone jack. Select AUX AUDIO and press the middle button, then "play" on your audio device. If your music doesn't have SpectraStrobe

or AudioStrobe encoding, press the Up button to select ColorOrgan. If AudioStrobe is detected, the Down button cycles through the ColorSets. The ColorSets do not influence SpectraStrobe sessions or the ColorOrgan.

# **TROUBLESHOOTING AND SUPPORT**

First, try turning the Dream Master off (press the on/off button for several seconds), unplugging the USB cable and then turn it on again. Problems are often due to discharged batteries or cables connected to the wrong sockets or not pushed all the way in. In the event of any problems, please check all of your connections and, if necessary, place your Deepak Chopra Dream Master on charge for at least an hour and then try again.

To reset all settings to factory defaults, turn the unit on while holding the audio and light "-" buttons, then press the center ring when text appears on screen.

*www.DeepakChopraDreamWeaver.com/support is a great place for finding answers to your questions and manuals, tutorials, guides, downloads and other useful material* 

# **DURING A SESSION**

While a session is playing you will notice that the active mode is displayed. You can toggle between Mode SpectraStr/ AS and the ColorOrgan by pressing the Up button. If you are playing AudioStrobe content, then the ColorSets govern the colors you see, and can be stepped through by pressing the Down button.

# **BATTERY CONDITION**

At the top right of the Dream Master display you will see the battery condition indicator. When connected to a power source (AC power supply or PC USB port) the indicator will repeatedly 'fill' from right to left. When using the Dream

Master away from a power source, the indicator will show approximate remaining charge. You can expect about ten hours use between full charges, though we recommend recharging it before the Lithium Ion battery is fully discharged, as this will help prolong battery life.

# **SETTINGS**

You generally won't need to visit this menu very often. When you select or change something, be sure to press the Select button to save them as current defaults. The options are:

### **1) General**

Show File Extensions turns on or off the display of filename extensions.

 Play Countdown changes the default Play countdown time before a session begins; factory default is 10 seconds.

Button Backlight changes the brightness of the LEDs under the Control Pad.

# **2) Power Management**

 Use this to select display "Display Backlight" (1-7, 6 is the default), "Display off timeout" (default is "never"), and "Device off timeout" (default is "Never off", but consider setting it to a shorter period if there is a chance you might fall asleep, etc.)

# **3) Visuals**

 Adjust the maximum brightness of each LED color, both left and right. Default is 100% for all LEDs.

**4) Audio** 

 Adjust left/right balance, and volume levels for AUX (input), INT(ernal), USB, and KBS (Sirius sessions) audio sources.

 As mentioned earlier, Max. Volume ships pre-set to EU standards for the maximum allowed audio output volume from a portable audio device. This value is the highest volume that will be displayed on the volume indicator.

 The volume levels for each audio source can be assigned a value from 0 (off) to 10 (max).

Use the up and down buttons to make any changes, and press the center button to lock in the new value. The Max. Volume output is factory set to 40, to conform to EU standards. However you can increase this to a maximum of 52; press the middle button to lock in any changes. Note that some audio noise may appear at the top loudness settings.

Finally, the Filter 15 kHz engages a filter which rolls off higher frequencies when engaged. This is not needed for normal operation and can be left off, which is the default setting.

 You can also access this audio mixer tool during a session etc. by pressing the Volume + and – buttons at the same time. Press the left button in this case to exit the Audio Mixer screen.

 KBS is another Deepak Chopra Dream Master session type. See the KBS reference information at www.mindplacesupport.com for more details.

# **5) Service**

 This screen provides technical details about your Deepak Chopra Dream Master - you may be asked to provide some of these details in the event that you require support.

**Where to find your Dream Master serial number** In the Settings section, select Service. Your serial number follows the letters SN.

# **HOW TO...**

# **How to reset your Deepak Chopra Dream Master**

To reset all settings to factory defaults, turn the unit on while holding the audio and light "-" buttons, then press the center ring when text appears on screen.

# **How to increase maximum volume level**

Deepak Chopra Dream Master ships with the maximum volume set to EU standards intended to prevent hearing damage. If you are not in Europe and want to use larger headphones, or otherwise wish to have a higher volume level, you can increase the maximum volume in Settings/Audio/ Max. Volume. Use the up and down keys to adjust this then press the center ring to set. The loudest setting is 52. Once done, the maximum volume level is indicated on the volume meter by a red line.

# **Transfer program files to your Dream Master:**

If you have an SD card slot in your computer, the fastest way to transfer files is to remove the micro SD card from the console, put it into the included SD card adapter, and copy directly into the folder of your choice. You can also create your own folders on the card.

Alternately, you can connect via USB (select USB on the main menu and press the middle button; the Deepak Chopra Dream Master will appear on your Mac or PC as an external drive). Just drag and drop files into the appropriate folder. Note that files will transfer more slowly using the USB connection than via direct SD card transfer.

# **File formats and conversion**

The Dream Master currently supports only MP3 and WAV file formats. See the Dream Master section of DeepakChopraDreamWeaver.com/pages/Support for information about how to convert other formats to MP3.

# **ADVANCED OPERATION**

This section describes in detail all of the Deepak Chopra Dream Master settings, controls and features.

# **ENCODED AUDIO**

# **SpectraStrobe**

The Dream Master uses a new form of encoding, SpectraStrobe™ (SS) which is similar to AudioStrobe® (AS) but with six light control signals instead of just two. This allows full red, green and blue light control for both the left and right side of the Light Goggles, synchronized with the audio content. Files created with this format offer a richer and more subtle experience than does AS.

# **AudioStrobe**

Your Deepak Chopra Dream Master is also a great AS decoder that can map the two AS signals onto any combination of red, green and blue via the ColorSets. Some ColorSets morph their color mappings during a session, creating a more dynamic and complex experience. See the inside back cover fold-out for ColorSet details.

# **ColorOrgan**

Just for fun there is also a ColorOrgan (CO) "Light Show" option With the lights controlled by your music. It maps low frequencies onto blue, mid frequencies onto green, and higher frequencies onto red. There are three intensity levels (50%, 100%, 200%) and response rates (fast and slow fade). CO works best with music that has a beat, but can be quite interesting with other genres - please experiment!

To use it, plug the Aux cable into the headphone port of you player device and the other end into the Aux port on the top left of the Dream Master. Then select and start the piece you want to play. Then select Aux Audio and press the Up key. You should see Mode ColorOrgan on the LCD. Use the Down button to cycle through the six CO options from 100% fast fade to 200% slow fade. You can also use it with any mp3 file stored on your micro SD card.

# **CREATING YOUR OWN MEDITATION, RELAXATION OR SLEEP SESSIONS**

There are several software tools available for creating your own sessions on the Deepak Chopra Dream Master. See www.mindplacesupport.com for further details and downloads.

# **Deepak Chopra Dream Master micro-SD Card Contents**

When you turn on your Deepak Chopra Dream Master and select Sessions, you'll notice several numbered folders: Dream Weaver, AudioStrobe, SpectraStrobe, Sirius and Manuals. The Deepak Chopra narrated sessions come in the Dream Weaver folder.

The Manual folder includes the Deepak Chopra Dream Master Quickstart card. You would need to connect via USB to access these files.

The SpectraStrobe folder is divided into six categories:

 Accelerate (energy, peak performance, focus, etc.),

 Meditate (meditation and relaxation training, mainly),

 Mind Art (experimental, visualization, and some intended purely for consciousness-altering enjoyment),

 Night Voyage (before bed, lucid dreaming),

Rejuvenate (sports recovery, after a long day in the office, etc.) and finally,

 Trance (hypnagogia, the fascinating region between sleep and wakefulness)

These sessions include both simple and complex designs. Simple sessions may include gentle nature sounds, binaural beats and the like as audio content, with frequencies ramping towards a specific target, much like conventional mind machines.

Complex sessions may include ambient electronic backgrounds or more complex compositions, with sometimes very sophisticated control of the lights and resulting visual effects.

# **Where should you start?**

If you want to quickly get a sense of what the Deepak Chopra Dream Master is capable of, go to Sessions, 1 Dreamweaver, 1 Trip to the Forest.

We hope you thoroughly enjoy these sessions, and find them beneficial. The Deepak Chopra Dream Master is a work in progress, and you'll find additional content as well as innovative, programs for sale. Be sure to visit www.DeepakChopraDreamWeaver.com/pages/programs

For the latest information and discussions about how to get the most out of your Deepak Chopra Dream Master go to www.DeepakChopraDreamWeaver.com

*Bon voyage!*

# DREAM MASTER PROGRAM LIBRARY **DREAM MASTER PROGRAM LIBRARY**

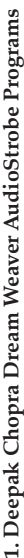

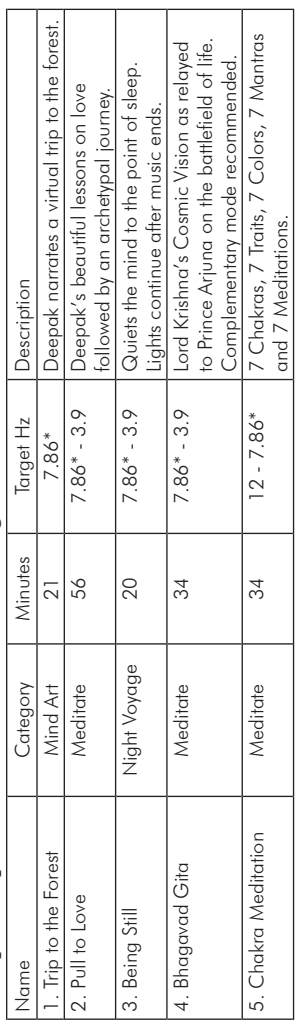

\*7.83 - 7.86Hz is the Schumann Resonance - the background vibrational frequency of the planet earth. *\* 7.83 - 7.86Hz is the Schumann Resonance – the background vibrational frequency of the planet earth.*

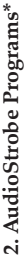

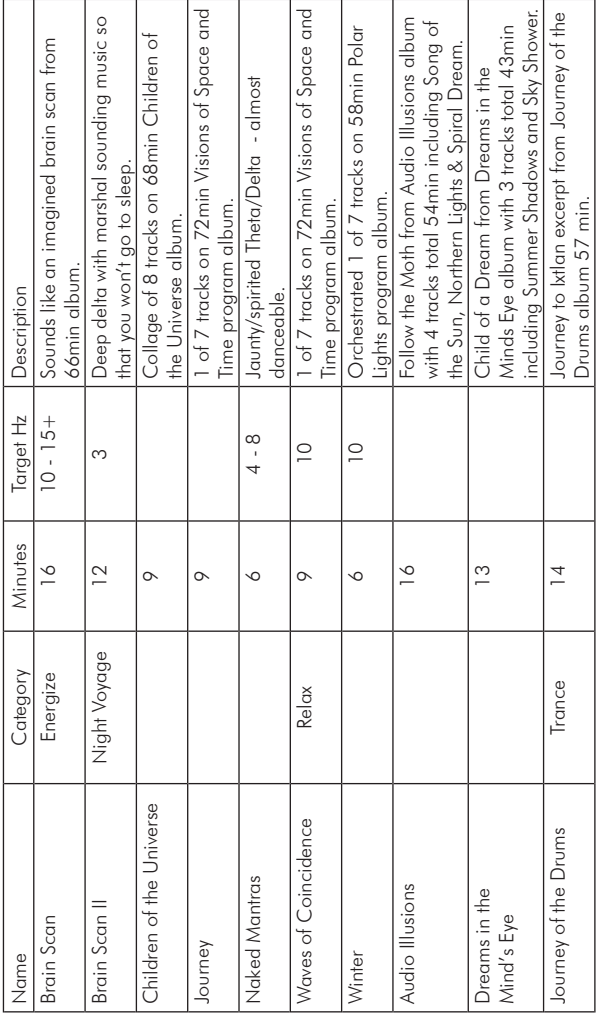

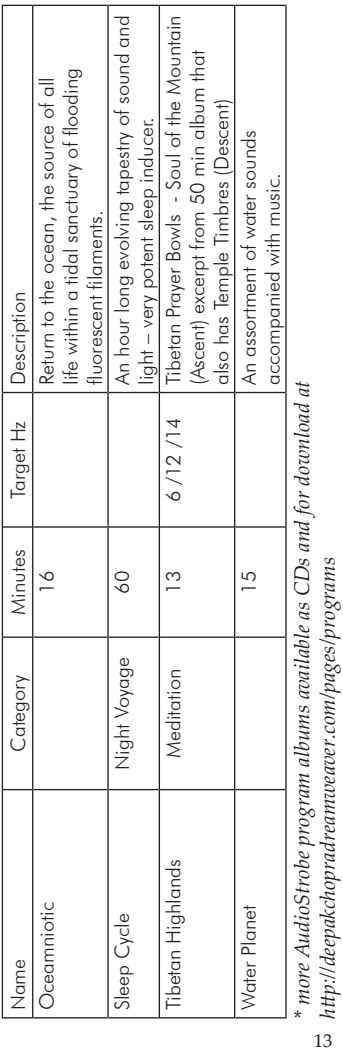

*http://deepakchopradreamweaver.com/pages/programs*

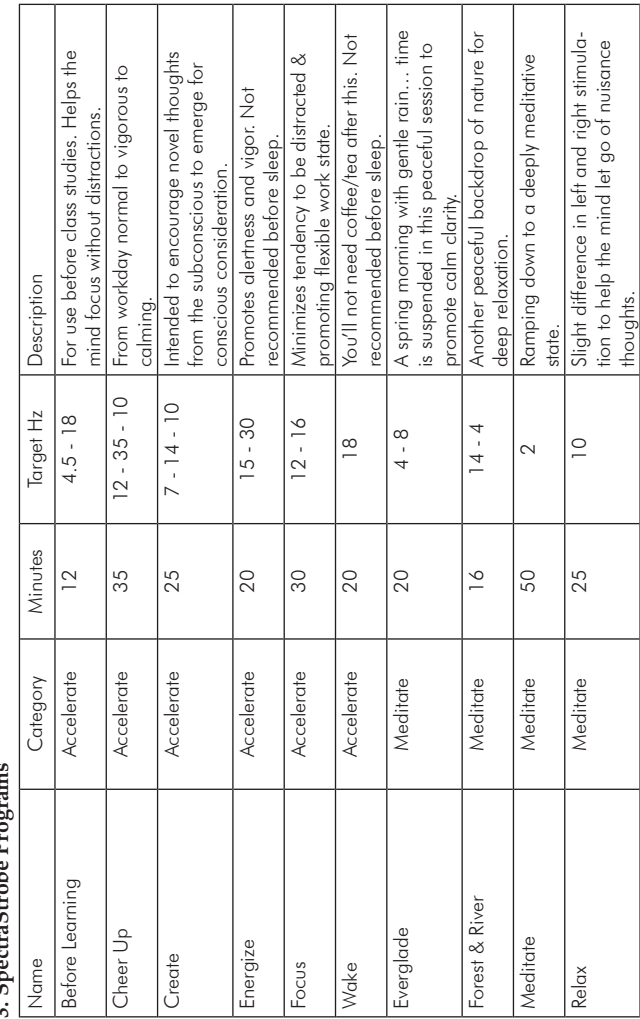

**3. SpectraStrobe Programs** 2 CoortuaCtuata De

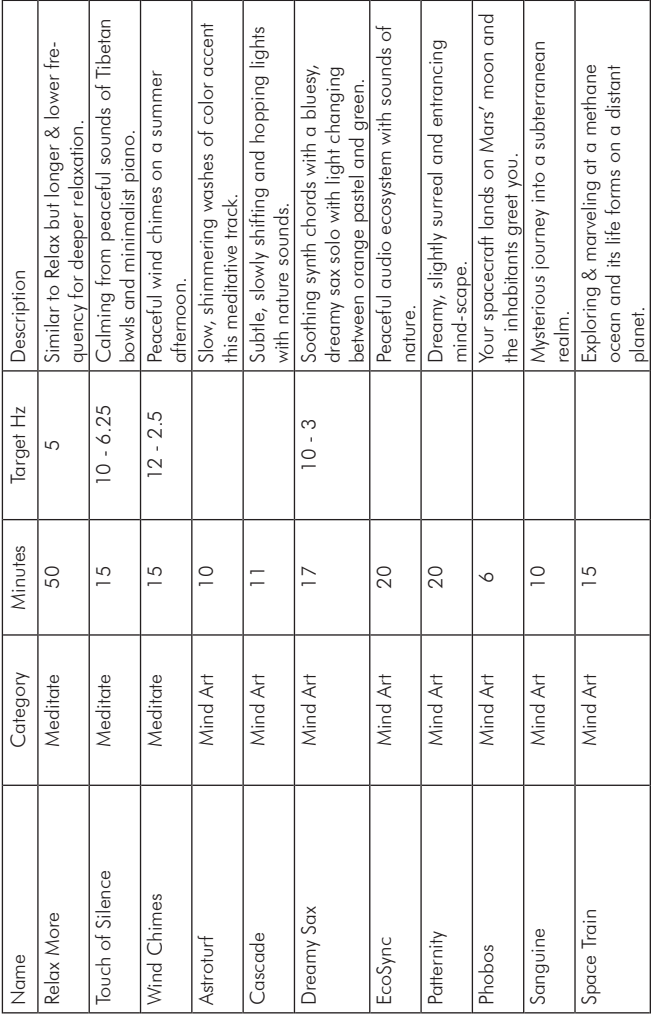

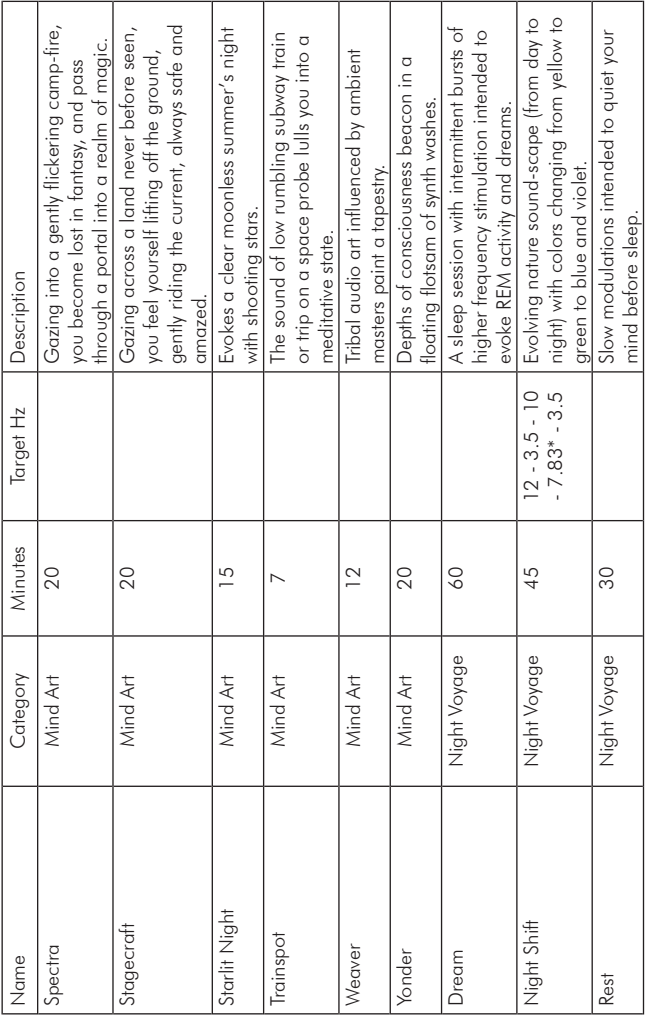

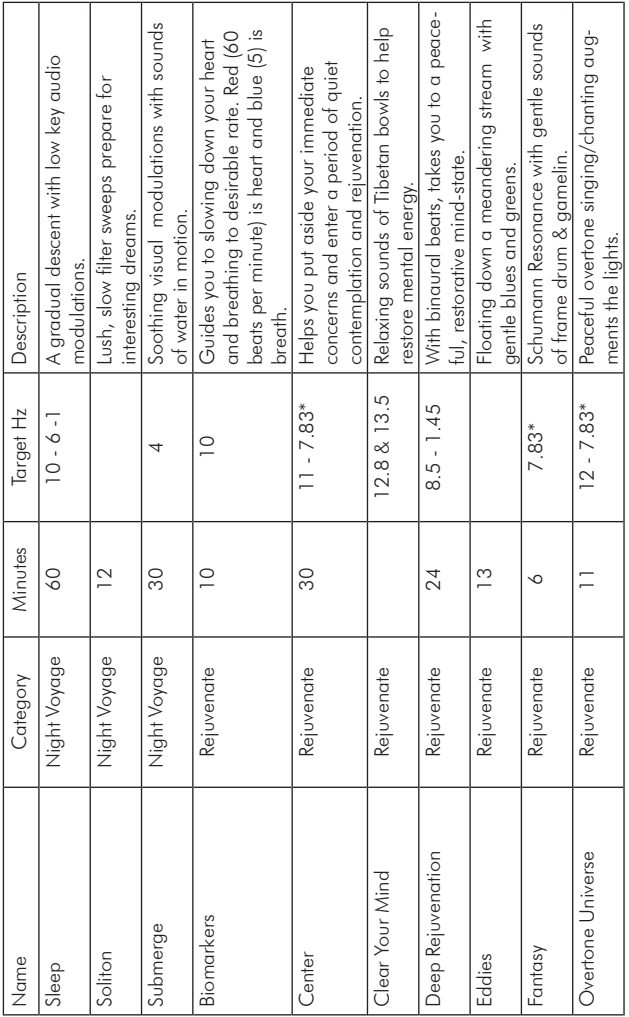

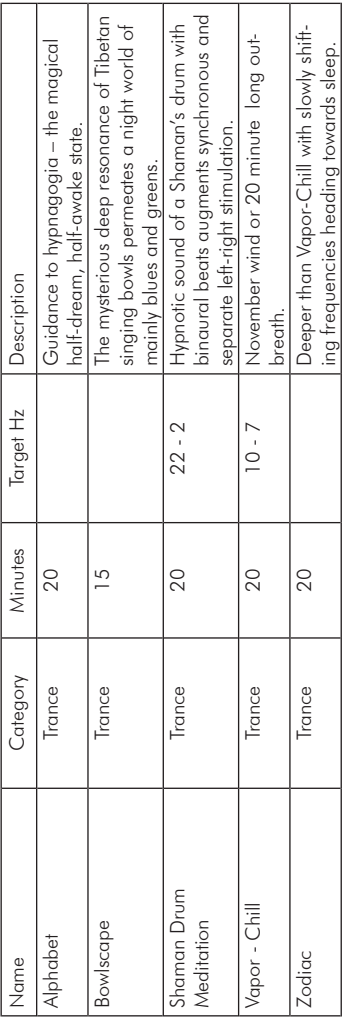

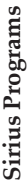

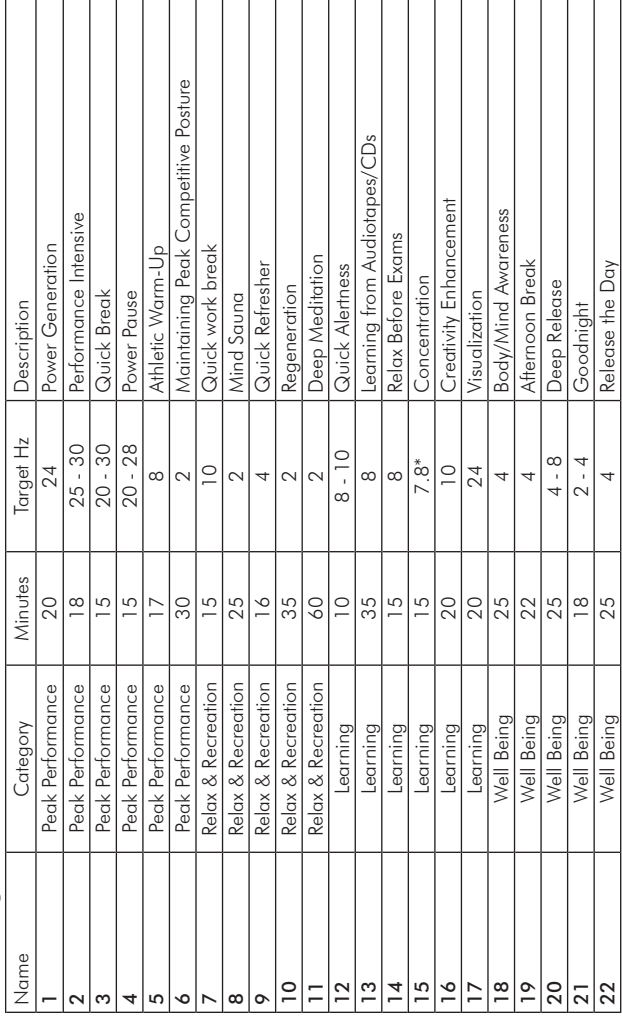

j

### **DEEPAK CHOPRA DREAM MASTER LIMITED WARRANTY AND RELEASE FROM LIABILITY**

The Deepak Chopra Dream Master console is guaranteed to be free from manufacturing defects for a period oftwo (2) years from the date of purchase, while accessories are guaranteed for a period of one (1) year. Any defective parts will be replaced free of charge (exclusive of shipping and handling costs) during that period. Damage caused by purchaser's misuse or by accident, fire, flood, or other disasters is not covered by this warranty.

This Limited Warranty is the sole and exclusive remedy of purchaser for damages arising from or relating to the purchase of any Deepak Chopra Dream Weaver article.

If any article must be returned to the manufacturer, the purchaser should be sure to include name, address, telephone and a description of the problem with the article.

DISCLAIMER: Except as provided above, the purchaser acknowledges that the article is purchased "as is." The manufacturer and seller (retailer from whom you purchased this Dream Master) specifically disclaim all warranties, expressed or implied, including warranties of merchantability and of fitness for a particular purchase or use. The manufacture and seller also assume no liability for any loss or damage arising from theories of tortious conduct, including negligence and strict conduct.

RELEASE FROM LIABILITY: The purchaser understands that the Dream Master is intended for education, entertainment, relaxation, and personal experimentation purposes only.

Purchaser understands that no other claims are made for any Deepak Chopra Dream Master device or article. Purchaser understands that Deepak Chopra Dream Weaver LLC cannot predict the suitability of any article for any application because of the individual physical and emotional makeup of each user. Purchaser understands that anyone with a history of seizures, hallucinations or other mental problems as well as anyone who is taking or has recently taken psychotropic drugs of any sort should not use the Dream Master without first consulting their physician.

The purchaser understands that purchaser or any other person will not hold Deepak Chopra Dream Weaver, its manufacturer, MindPlace or its agents or employees liable in any way for any occurrence of any nature in connection with the use of the Dream Master. In consideration of purchasing the product, the purchaser assumes all risks in connection with the use of the product, either by purchaser or by others.

LIMITATION OF DAMAGES: If, notwithstanding the foregoing, there should arise any question of liability on the part of the manufacturer or seller, the purchaser agrees **that such liability will be limited to the cost of replacement of the Dream Master.**

PURCHASER REPRESENTATION: The purchaser represents that he/she is of legal age and is legally competent to understand and agree to the terms set forth herein, and **that the terms are contractual and not merely recital. The purchaser has read or will fully read the Dream Master's User Guide before using this product. Use of these products constitutes acceptance of all the terms of this Warranty, regardless of whether or not the Product has been formally registered.**

### **In-Warranty Replacements:**

Send unit plus a brief description of the problem along with your name, address, phone number and email to: Deepak Chopra Dream Master PO Box 704 – 62 Main St – Bldg #3 Hatfield, MA

### **IMPORTANT**

The Deepak Chopra Dream Master is intended for use as a tool for enhancing consciousness and for personal growth. It is not intended for use as a medical diagnostic or **therapeutic device, and no medical claims of any sort are made for it.**

Note: DO NOT USE THIS PRODUCT without your doctor's specific guidance if you or any family member has ever experienced any form of seizure **disorder, such as epilepsy, or if you are or have recently taken any form of psychoactive drug.**

### **CE Regulation**

This device complies with CE Council Directive 2004/108/EC; applied EMC **standards include EN55022:1998+A1+A2, EN55024:1998+A1+A2, EN61000-3-2:2000 +A2, EN61000-3-**

**3:1995 +A1.**

### **FCC Regulation**

**This device has been tested and complies with part 15 of the FCC Rules. Operation is subject to the following two conditions: (1) This device may not cause harmful interference, and (2) this device must accept any interference received, including interference that may cause undesired operation.**

Note: This equipment has been tested and found to comply with the limits for a Class B digital device, pursuant to Part 15 of the FCC Rules. These limits are designed to provide reasonable protection against harmful interference in a residential installation. This equipment generates, uses and can radiate radio frequency energy and, if not installed and used in accordance with the instructions, may cause harmful interference to radio communications. However, there is no guarantee that interference will not occur in a particular installation. If this equipment does cause harmful interference to radio or television reception, which can be determined by turning the equipment off and on,the user is encouraged to try to correct the interference by one or more of the following measures:

• Reorient or relocate the receiving antenna.

• Increase the separation between the equipment and receiver.

• Connect the equipment into an outlet on a circuit different from that to which the receiver is connected.

• Consult the dealer or an experienced radio/TV technician for help.

THE MANUFACTURER IS NOT RESPONSIBLE FOR ANY RADIO OR TV INTERFERENCE CAUSED BY UNAUTHORIZED MODIFICATIONS TO THIS EQUIPMENT. SUCH MODIFICATIONS COULD VOID THE USER AUTHORITY TO OPERATE THE EQUIPMENT

### **Disposal**

This device contains non-recyclable components and should not be disposed of with trash.

# Colorsets

Use the Down button to select the LED colors you want to appear during your Dream Weaver, Audio Strobe, and Sirius program sessions. SpectraStrobe sessions have pre-set colors

Colorsets 1-7 have the same colors at the same time in both the left and right eve, even though, depending on the program, you can have different frequencies in the right and left eve.

Colorsets 8. 9 & 10 can have. depending on the program session. two selected colors at two different frequencies in both eves at the same time. None of the included programs takes advantage of this feature.

The remainder of the colorsets are random selections of light colors going from a slow, medium to fast ramp (for example, in a ramp the frequency will go from 15Hz to 14. 13, 12, 11, 10 to 9Hz) or a slow, medium to fast jump (for example, in a jump the frequency will go from 15Hz directly to 9Hz).

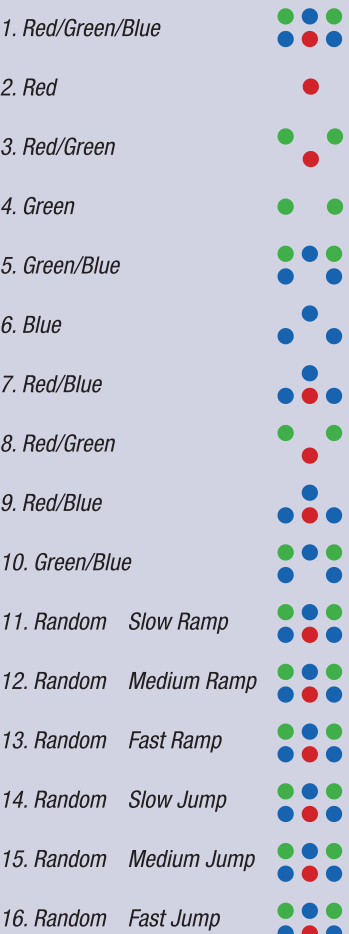